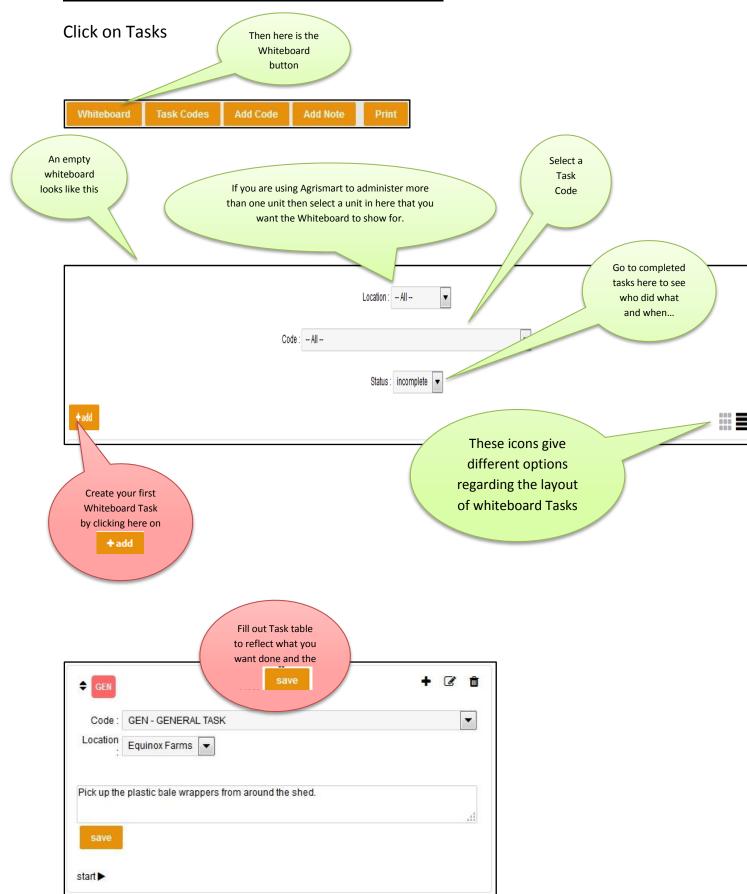

## Tasks and the Whiteboard-Using the Whiteboard

## Once you have created some tasks they will display as shown below.

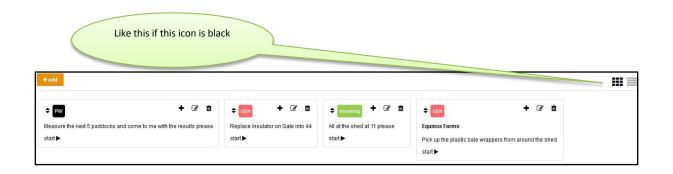

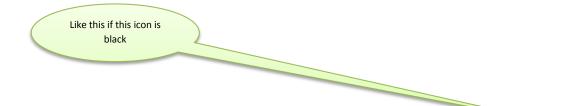

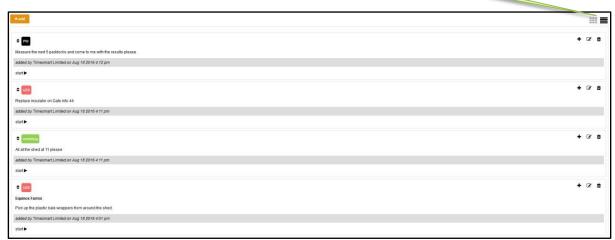

## Icons on the right hand side have this functionality....

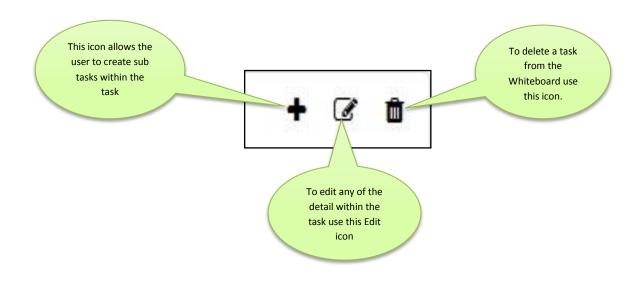

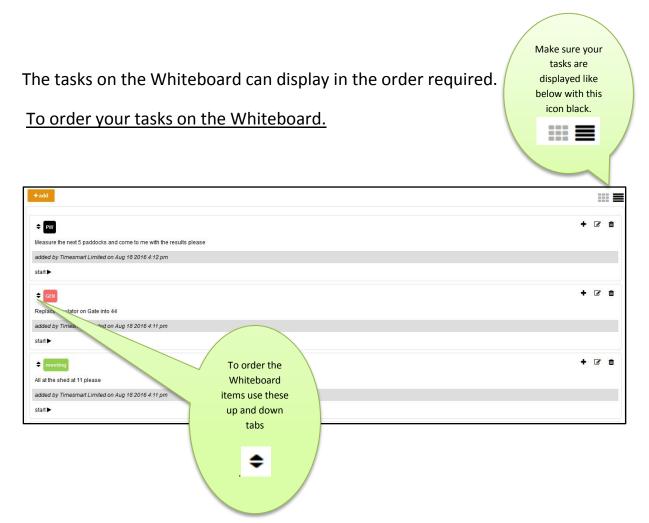

When someone has selected and is doing a task it will show with a yellow hue as below.

|   | le de la constante de la constante de la constante de la constante de la constante de la constante de la consta<br>La constante de la constante de la constante de la constante de la constante de la constante de la constante de | + 🕑 🖻 |
|---|----------------------------------------------------------------------------------------------------|-------|
| I | Measure the next 5 paddocks and come to me with the results please                                                                                                    |       |
| I | started by Bill Fletcher on Aug 18 2016 4:48 pm                                                                                                    |       |
| I | added by Timesmart Limited on Aug 18 2016 4:12 pm                                                                                                    |       |
|   | complete E                                                                                                    |       |

When the task has been completed it will disappear from the Whiteboard. All completed tasks are stored on Whiteboard page as below.

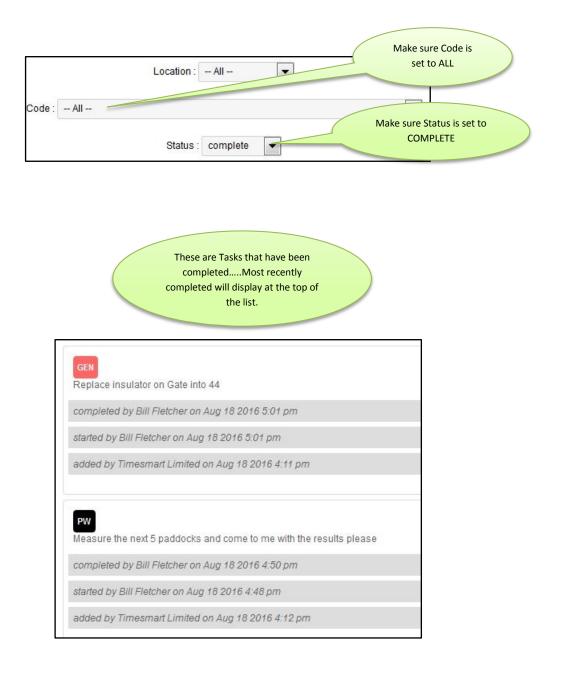

## On the mobile device Tasks on the Whiteboard display as below.

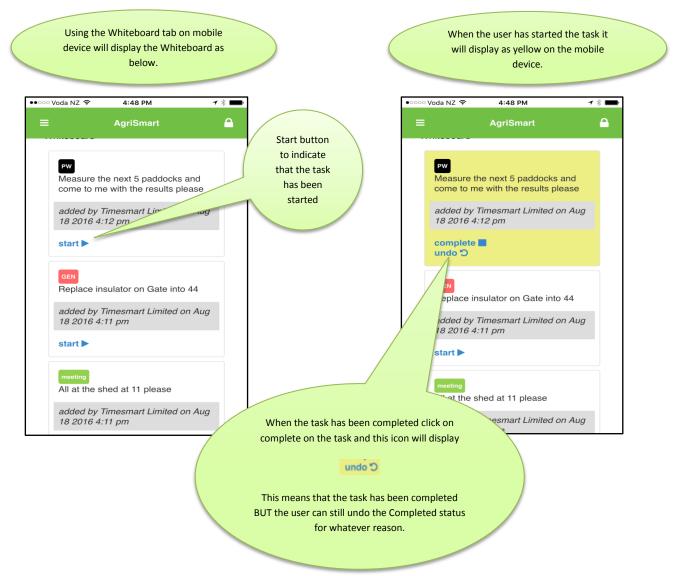